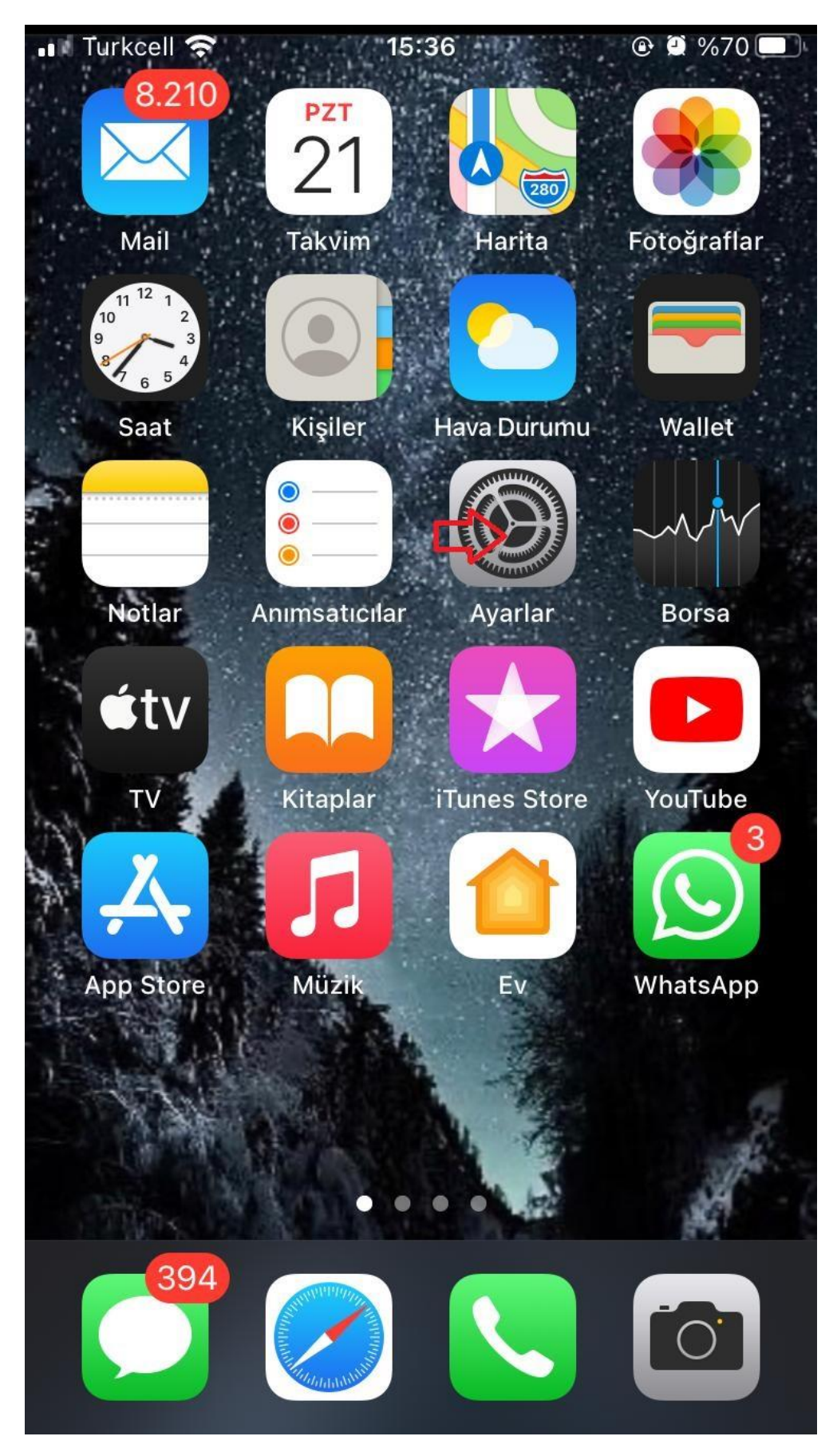

Ekranda **ayarlar** menüsüne tıklayınız.

| .Ill Turkcell 우          |                        | 15:37 | %70<br>$\mathbf{\Theta}$<br>Θ            |  |
|--------------------------|------------------------|-------|------------------------------------------|--|
|                          | <b>Ayarlar</b>         |       |                                          |  |
|                          |                        |       | Apple Kimliği, iCloud, Ortamlar ve Satın |  |
|                          |                        |       |                                          |  |
| H                        | Uçak Modu              |       |                                          |  |
| $\widehat{\bm{v}}$       | Wi-Fi                  |       | AU Bim >                                 |  |
| $\ast$                   | <b>Bluetooth</b>       |       | Bağlı Değil >                            |  |
| $\mathbf{r}^{(1)}$       | Hücresel               |       |                                          |  |
| $\odot$                  | Kişisel Erişim Noktası |       | Kapalı $\rightarrow$                     |  |
|                          |                        |       |                                          |  |
|                          | <b>Bildirimler</b>     |       |                                          |  |
| $\blacktriangleleft$ 1)) | Ses ve Dokunuş         |       |                                          |  |
|                          | Rahatsız Etme          |       |                                          |  |

**Wİ-Fİ** düğmesinin açık olduğundan emin olduktan sonra **AU WiFi Net** ağına tıklayınız.

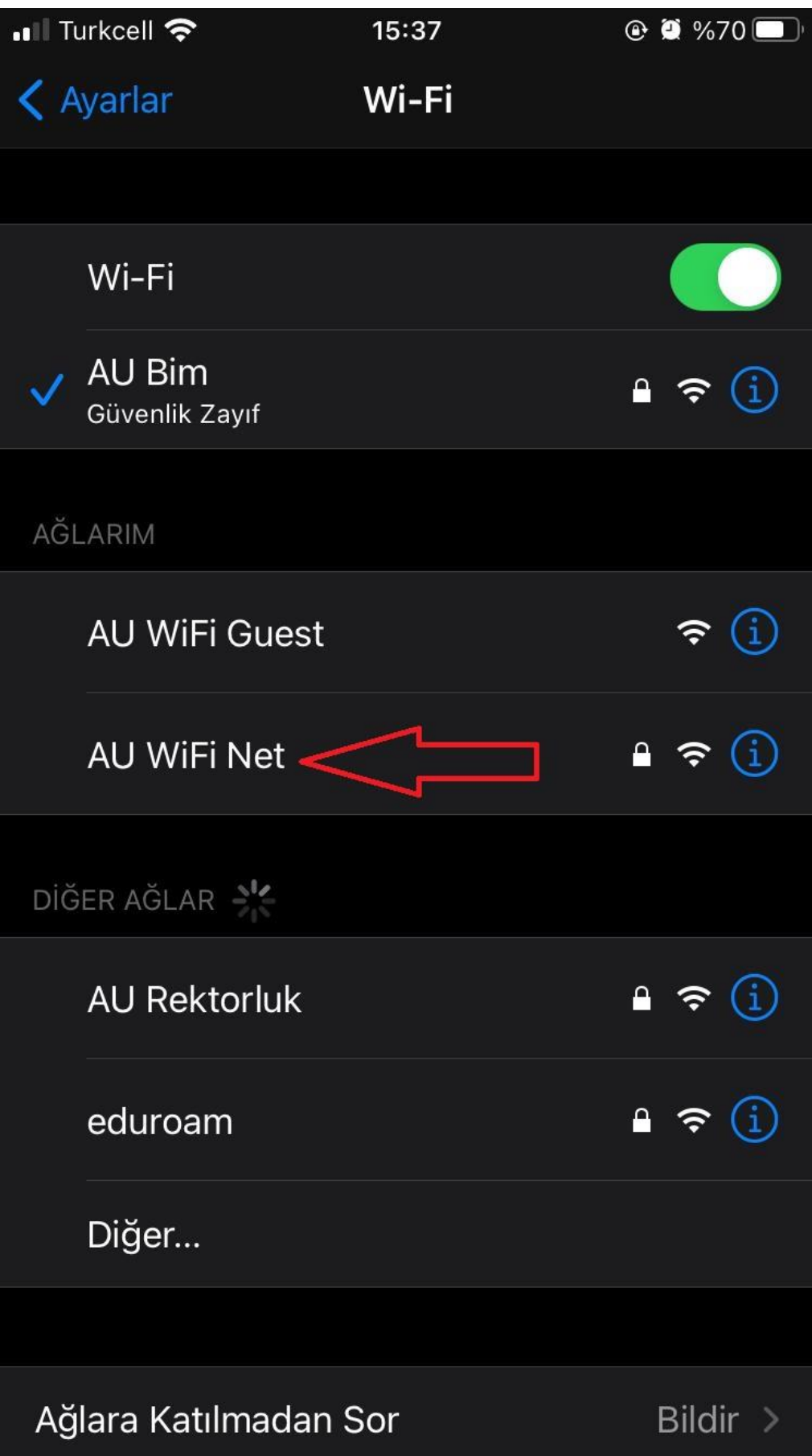

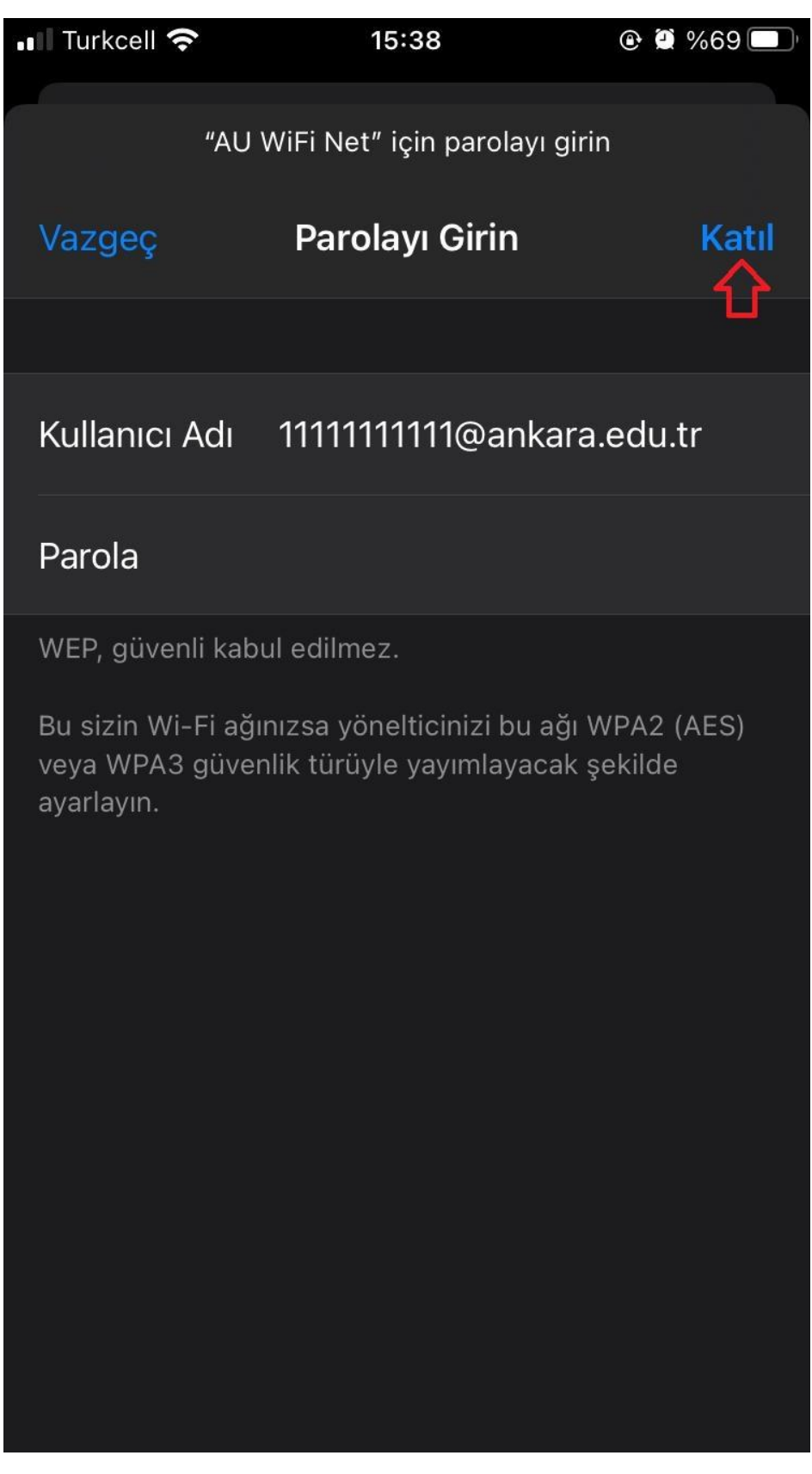

Kullanıcı adı alanına, **TC\_Kimlik\_Numarası@ankara.edu.tr**, şifre alanına [https://kablosuz.ankara.edu.tr](https://kablosuz.ankara.edu.tr/) adresinden veya Bilgi İşlem Daire Başkanlığından almış olduğunuz

**kablosuz ağ** şifrenizi giriniz.

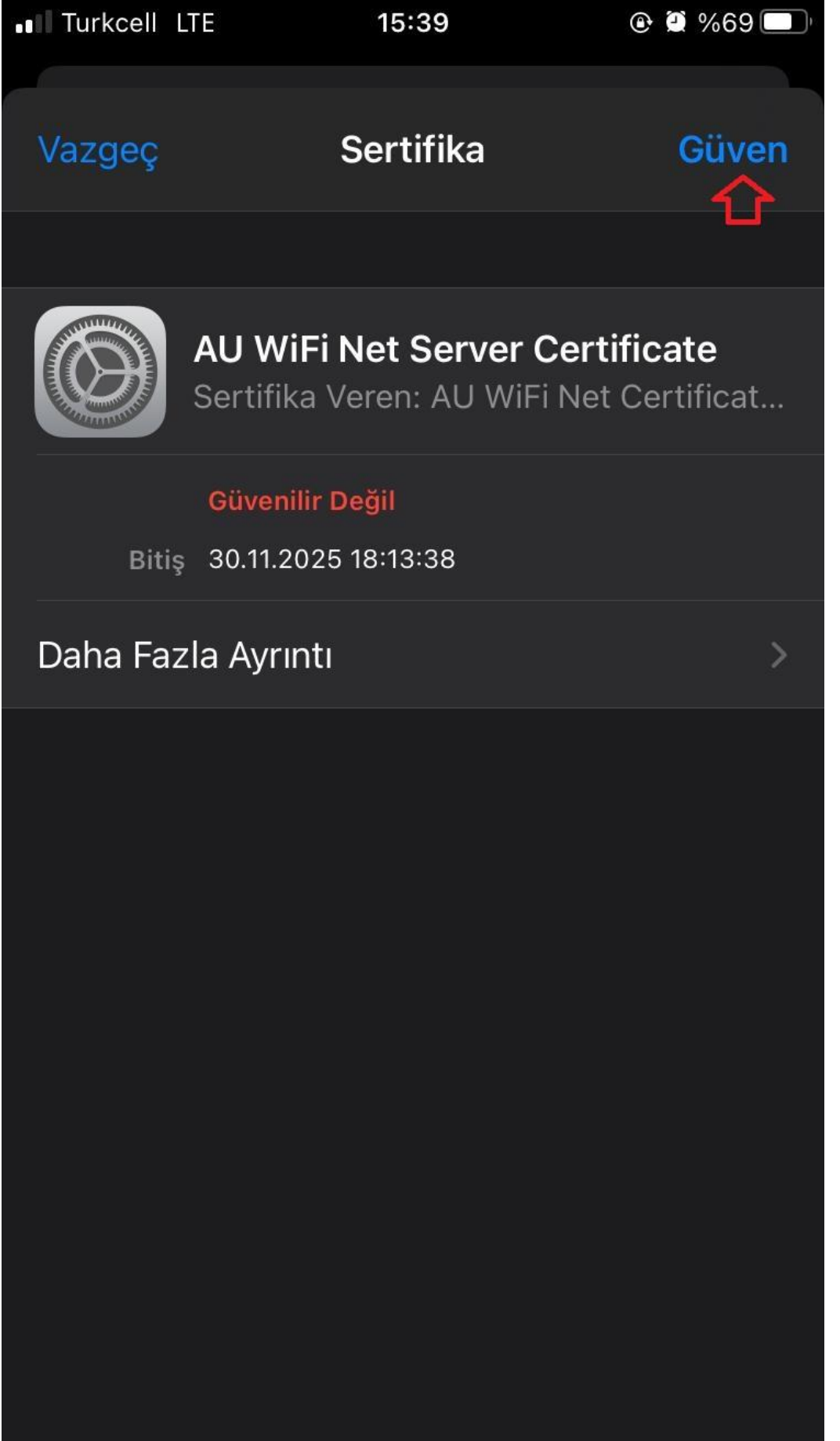

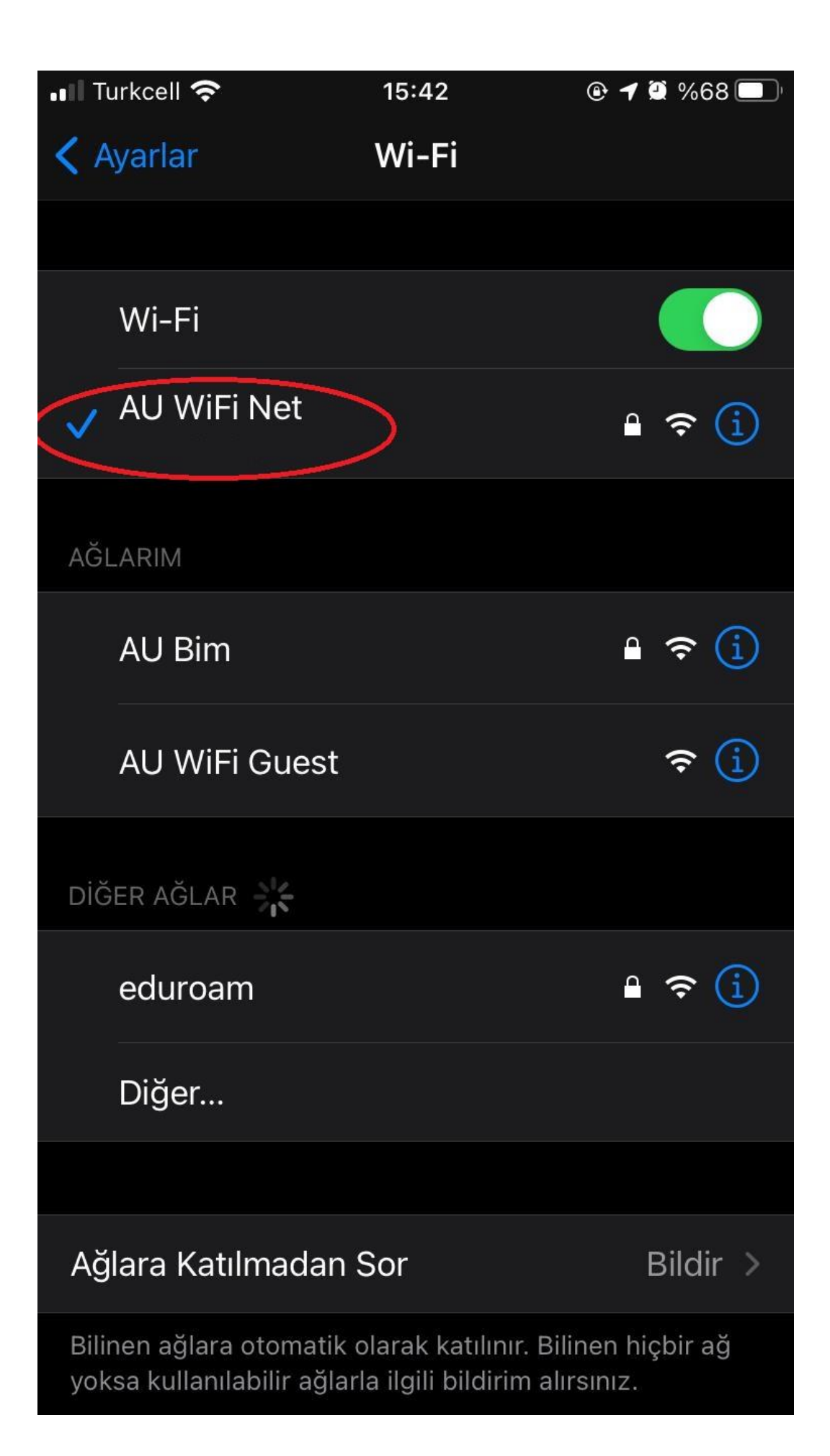